22.07.13

Roteiro simples para Botanic

Uma sala com uma cadeira e uma mesinha vistos de cima. Na mesinha, o livro do Tom e um iPhone. A pessoa senta na cadeira, pega o livro e folheia. Depois, pega o iPhone, e inicializa o Botanic. Zoom na tela do iPhone (descentralizado). Entra o letreiro de abertura ao lado do aparelho e começa a locução.

Pessoa entra no modo **Info**, abre rapidamente as seções com informações sobre o parque. Neste momento, pode surgir um layer de animação por cima como que apontando o que está sendo visto (ver vídeo "pocket"). As imagens podem ser símbolos semelhantes aos que estão no nosso site.

A pessoa passa rapidamente pelos poemas e pelas fotografias.

Ela resolve ir ao Jardim Botânico. (Como mostrar em imagens? Talvez a pessoa se levantando da cadeira. Sobra a parede vazia no fundo, e fazemos a transição para a próxima cena.) Corte para cena no Jardim Botânico. A pessoa entra no **Visit** Mode, entra em Tours e escolhe a trilha do Tom. Ela dá

*(som de fundo: uma bossa nova instrumental bem levinha...)*

*Botanic is the right app for those who want to know, explore and share their findings about Rio de Janeiro's Botanical Garden, one of the most visited attractions in the "Wonder City".*

*We recommend that you start with the Info Mode, where you can get all the information you need before a visit, such as where to park, the price of the ticket and the activities that are being undertaken at the moment.*

*To get you inspired, we made available a selection of poems written by the great musician Tom Jobim about the Botanical Garden, and a gallery with wonderful pictures of the park's fauna, flora and architecture, taken by the photographer Zeka Araújo.*

*Now, you're ready to go!*

*Use the Visit Mode as a tool to help you explore the Botanical Garden. Here you* uma passada geral, vê o site lineup, vê a trilha no mapa (tirei porque pode ficar confuso entender a navegação), e clica em "start".

A pessoa começa a andar. (tomada aberta, mostrando a pessoa andando pelo parque).

Pessoa clica em áudio e escolhe sua trilha sonora e coloca fone de ouvido (precisamos deixar claro de alguma forma que não incentivamos o uso de aparelhos sonoros sem fone de ouvido no JB).

Pessoa alterna entre o **Map** e o **AR View**. (Aqui, podemos criar uma transição entre a tela real no Map e um esquema virtual do Map, mostrando uma animação do path se desenhando sobre a trilha, até chegar num ponto.)

Pessoa clica no primeiro stop (Instituto Tom Jobim) e vê as informações.

Pessoa chega ao laguinho do Frei Leandro.

Cena mostrando o mapa. Pessoa clica no laguinho, e vê as informações sobre ele. Pessoa clica na mídia e vê uma delas (poema?).

Pessoa volta para o AR View e usa a câmera para tirar fotos e escrever notas. Depois, continua andando.

Pessoa clica em **Find** e procura por um café (o Café Botânica).

*will find thematic trails that can be recorded as you go that cover different areas in the park.*

*Once you start a visit, the path you follow will start being recorded.*

*If you enjoy listening to some music during your strolls, you can create your own thematic playlist inside Botanic. But remember to use earphones!*

*Use the Map and the AR view tools to find the next stops and to locate yourself inside the park. to navigate through the park and find the main points of interest within the chosen tour.*

*When you arrive at a stop, tap on the map to discover interesting facts about it.*

*Some stops have other media related to them.*

*Tap on the starred stops to uncover the special content!*

*The AR View also allows you to take pictures and make notes.*

*Hungry? Use the Find tool to locate*

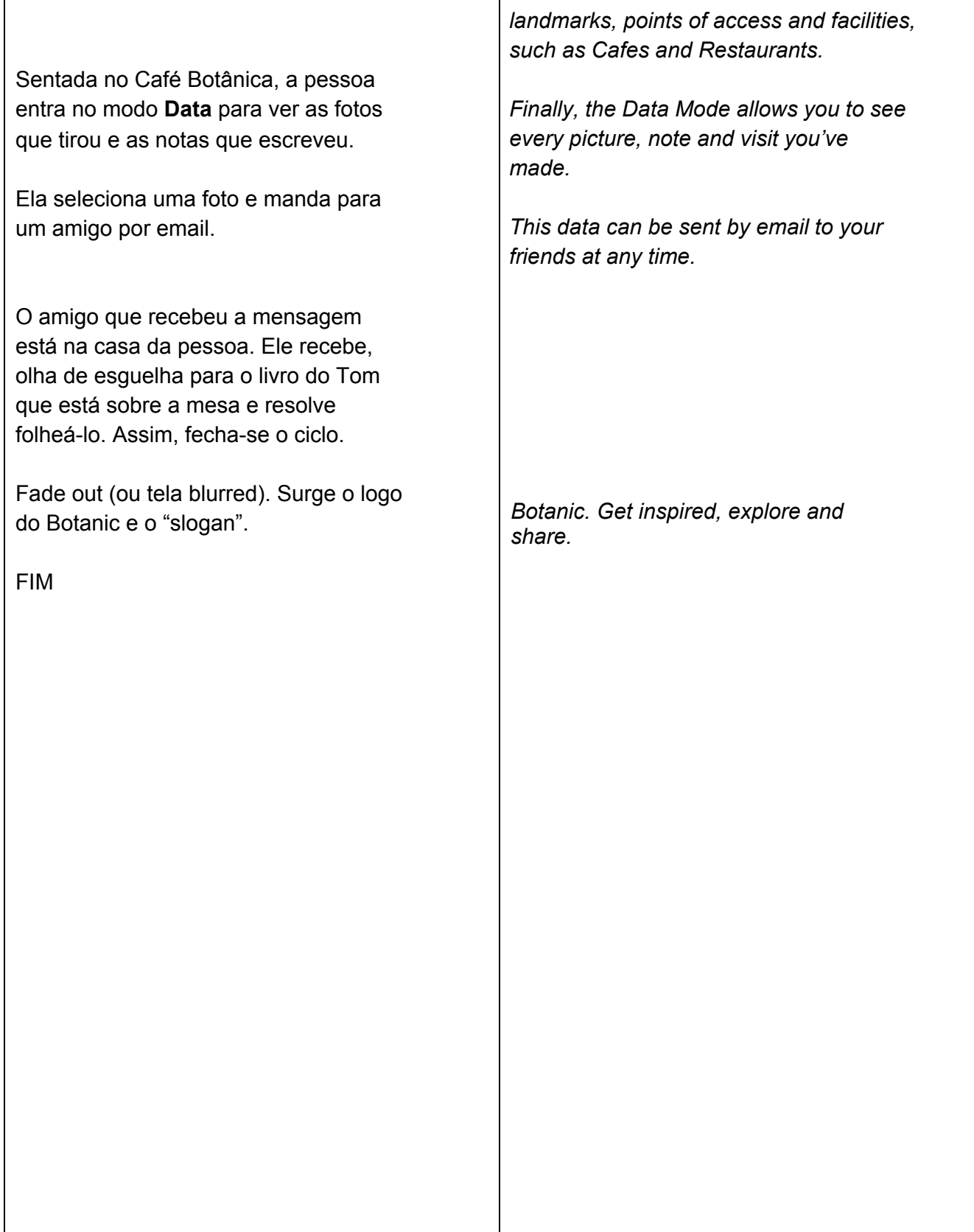

# Roteiro detalhado

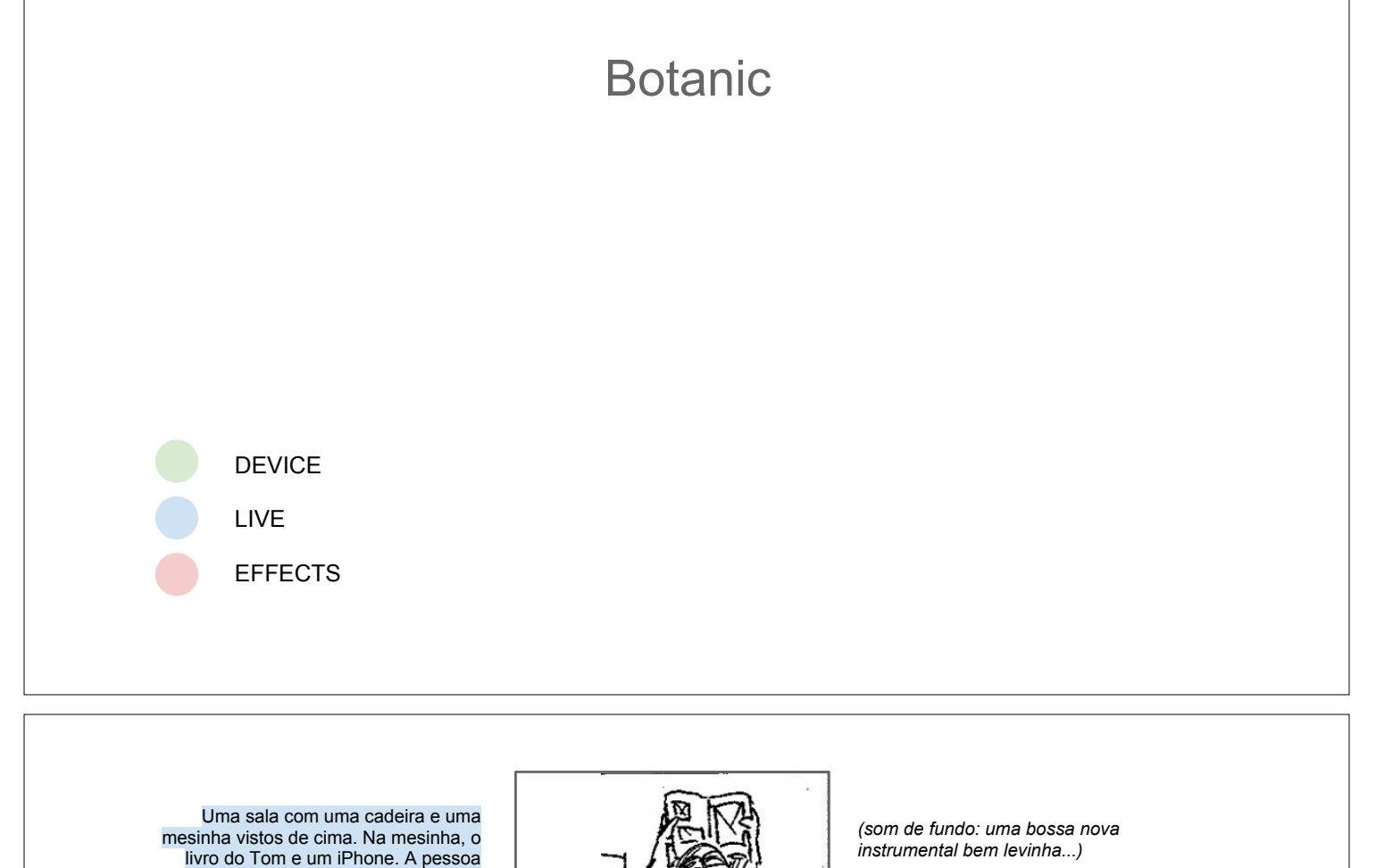

Botanic is the app for those who want to know, explore and share their findings about Rio de Janeiro's Botanical Garden. one of the most visited attractions in the "Wonder City".

We recommend that you start with the Info Mode, where you can get all the information you need before a visit, such as where to park, the price of the ticket and the activities that are being undertaken.

To get you inspired, we made available a selection of poems written by the great musician Tom Jobim, and wonderful pictures of the park's fauna, flora and architecture, taken by the photographer Zeka Araújo.

Zoom na tela do iPhone (descentralizado). Entra o letreiro de abertura ao lado do aparelho e começa a locução.

senta na cadeira, pega o livro e folheia. Depois, pega o iPhone, e inicializa o

**Botanic** 

Pessoa entra no modo Info, abre rapidamente as seções com informações sobre o parque. Neste momento, pode surgir um layer de animação por cima como que apontando o que está sendo visto (ver vídeo "pocket"). As imagens podem ser símbolos semelhantes aos que estão no nosso site.

A pessoa passa rapidamente pelos poemas e pelas fotografias.

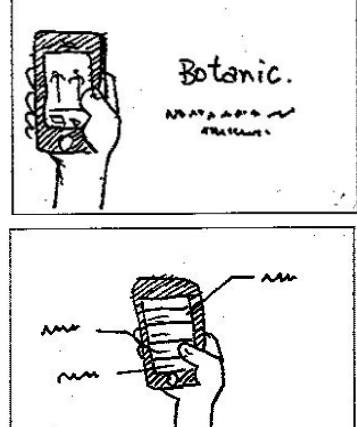

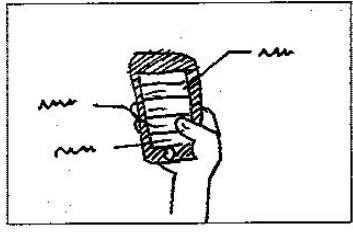

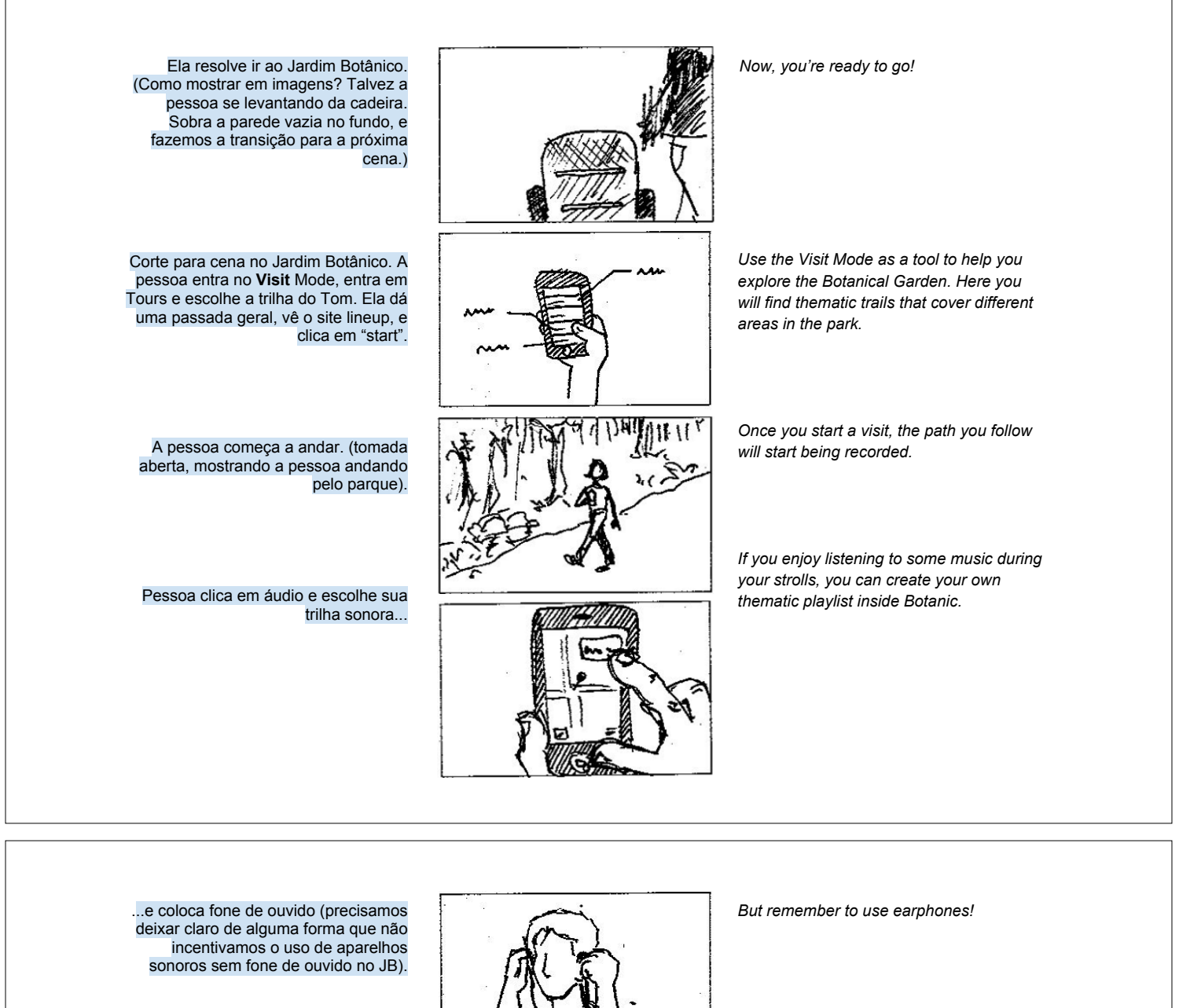

Pessoa alterna entre o Map e o AR View. (Aqui, podemos criar uma transição entre a tela real no Map e um esquema virtual do Map, mostrando uma animação do path se desenhando sobre a trilha, até chegar num ponto.)

Pessoa clica no primeiro stop (Instituto Tom Jobim) e vê as informações.

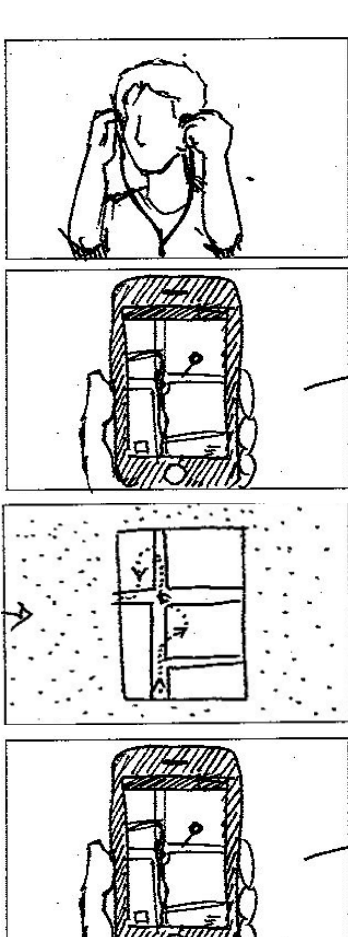

Use the Map and the AR view tools to navigate through the park and find the main points of interest within the chosen

tour.

When you arrive at a stop, tap on the map to discover interesting facts about it.

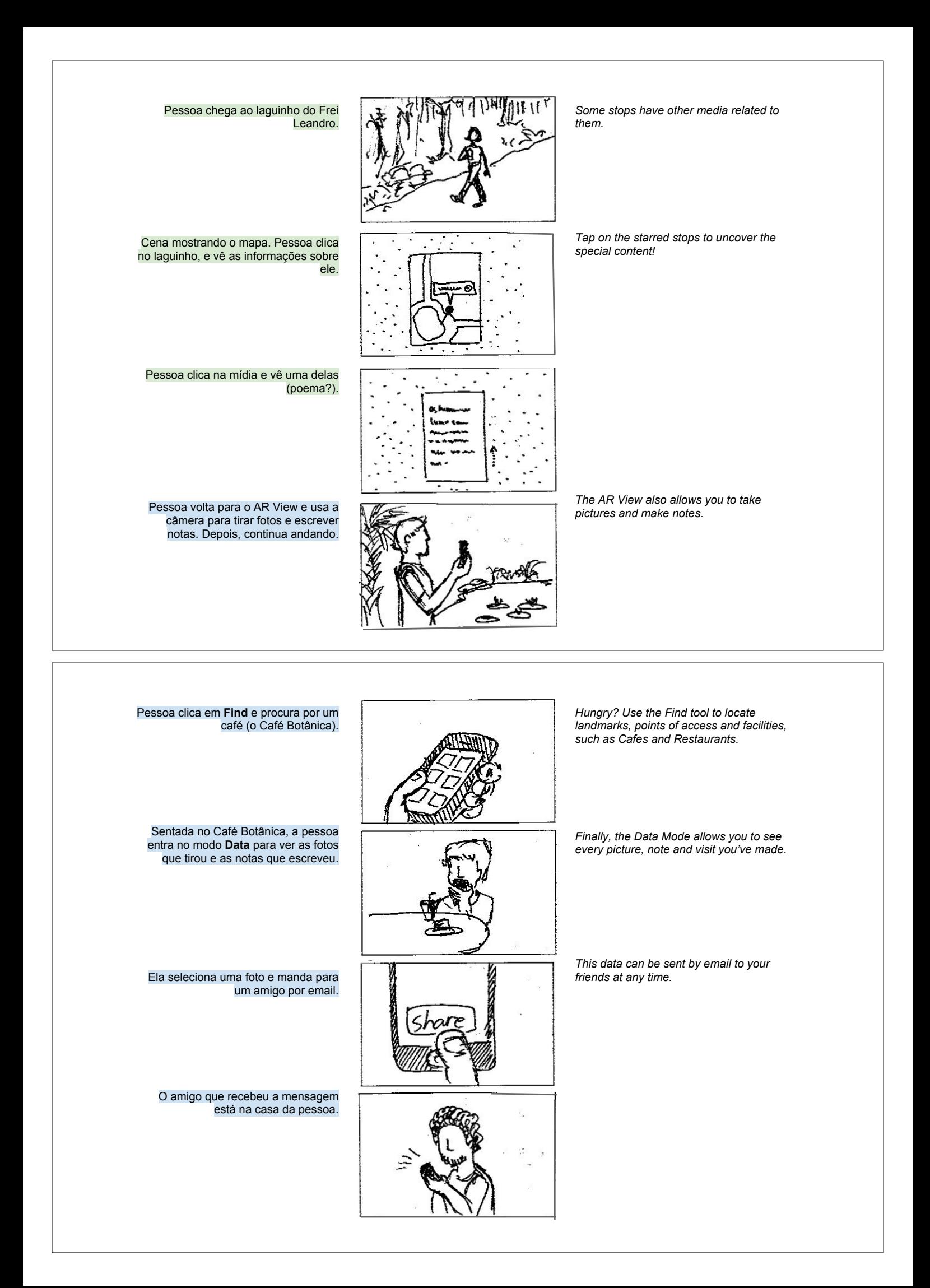

Ele recebe, olha de esguelha para o<br>livro do Tom que está sobre a mesa e<br>resolve folheá-lo. Assim, fecha-se o  $ciclo.$ 

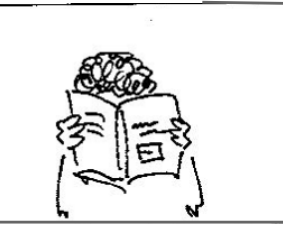

Fade out (ou tela blurred). Surge o logo<br>do Botanic e o "slogan".

Botanic. Get inspired, explore and share.

Botanic u, m.

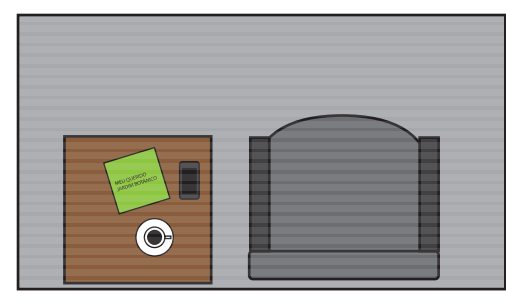

 $\odot$ 

(música)

(música) (música) (música)

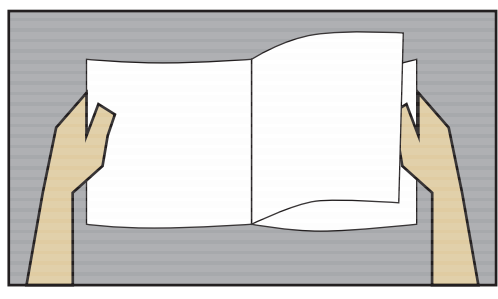

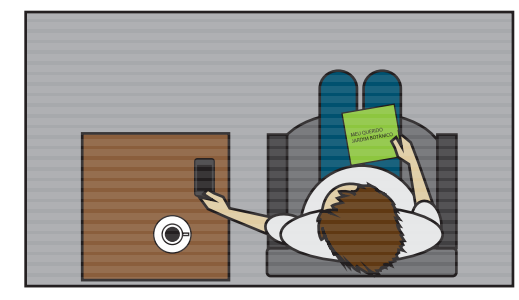

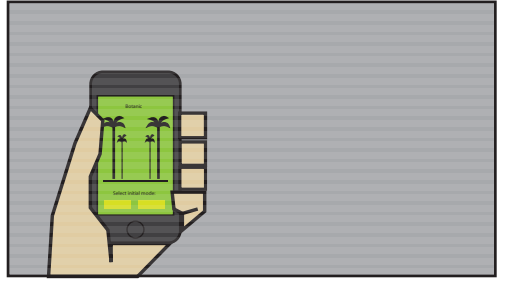

(música)

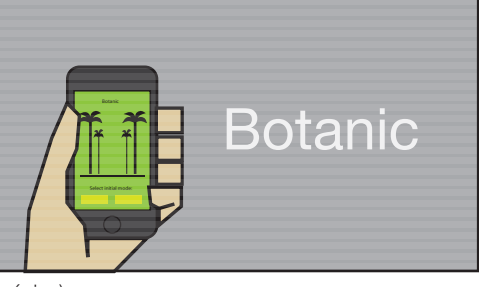

(música)

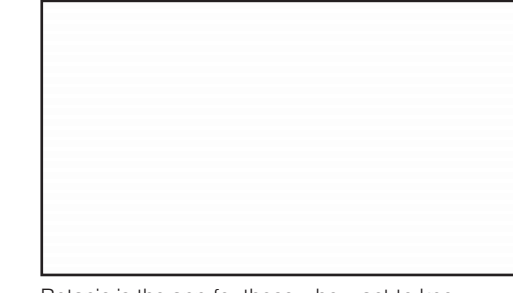

Botanic is the app for those who want to know, explore and share their findings about Rio de Janeiro's Botanical Garden, one of the most visited attractions in the "Wonder City".

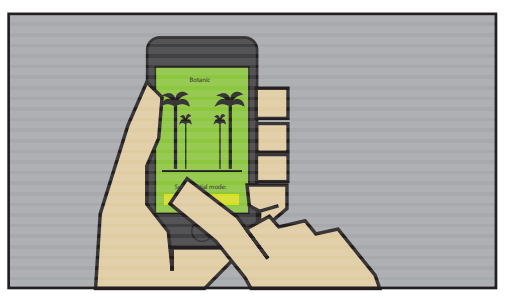

We recommend that you start with the Info Mode, where you can get all the information you need before a visit,

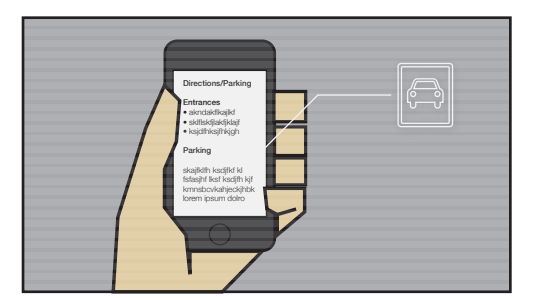

such as where to park, the price of the ticket and the activities that are being undertaken.

*(p/ agilizar a cena, dar flip nas telas)*

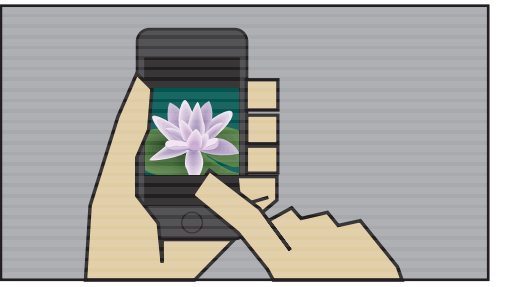

To get you inspired, we made available a selection of poems written by the great musician Tom Jobim, and wonderful pictures of the park's fauna, flora and architecture, taken by the photographer Zeka Araújo.

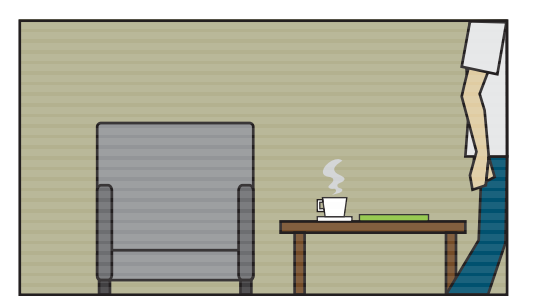

Now, you're ready to go!

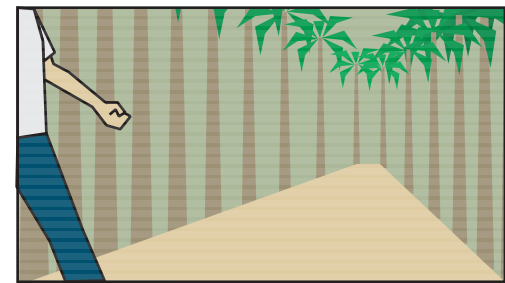

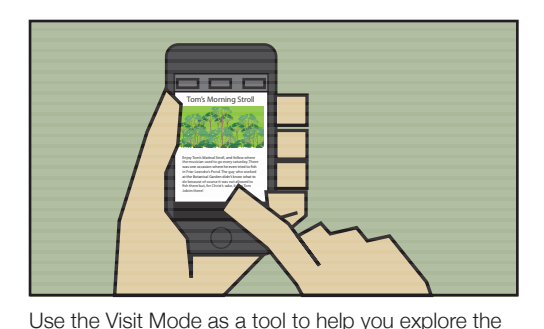

Botanical Garden. Here you will find thematic trails

that cover different areas in the park.

**Star** 

Once you start a visit,

*(zoom menos poderoso!)*

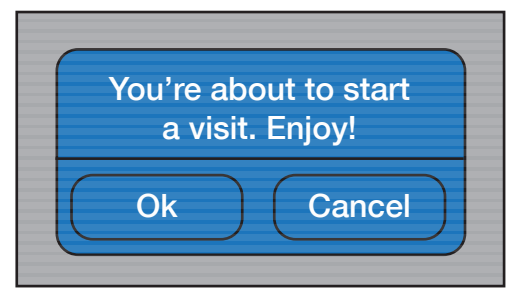

the path you follow will start being recorded.

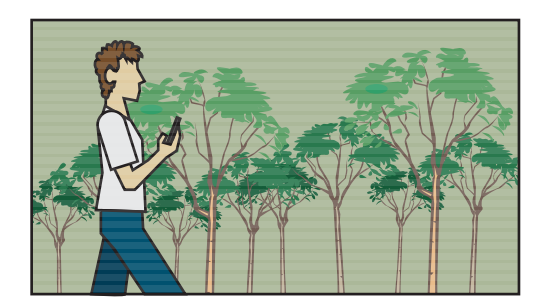

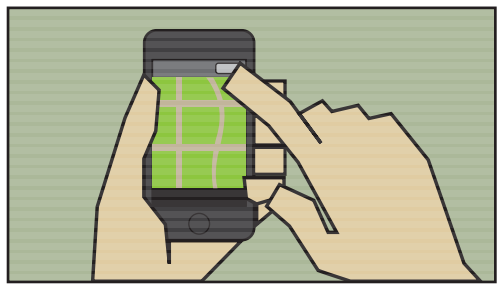

If you enjoy listening to some music during your strolls,

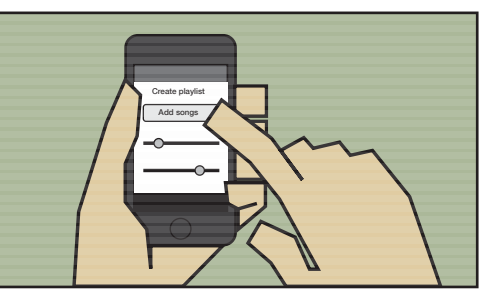

you can create your own thematic playlist inside Botanic. *(a pessoa pode escolher a mesma música que já está no fundo da trilha)* 

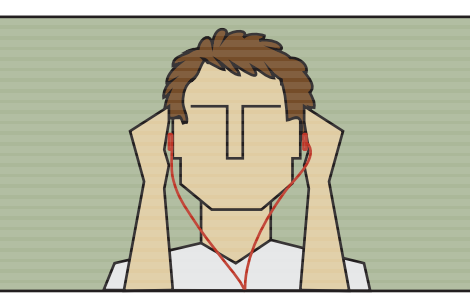

But remember to use earphones!

*(a tomada não precisa ser frontal)*

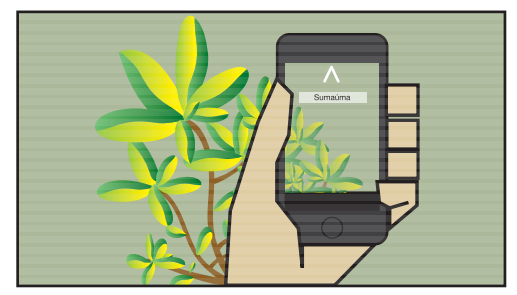

Use the Augmented Reality View to navigate through the park and find the main points of interest within the chosen tour.

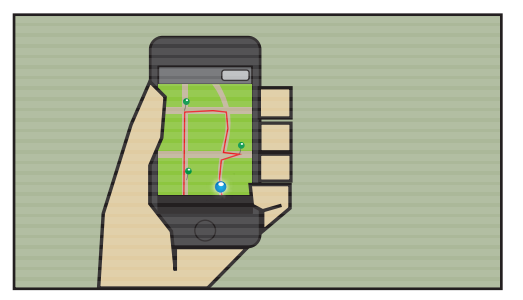

Or if you preffer, use the Map View. You can alternate between the two whenever you want.

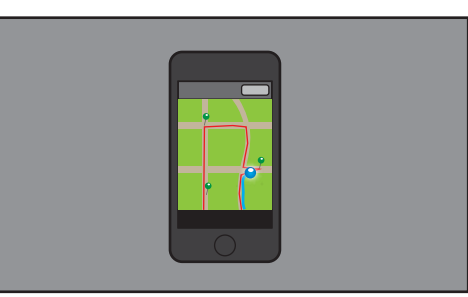

*(transição para animação. Animação mostrando o pontinho azul se deslocando no mapa até chegar no primeiro ponto)*

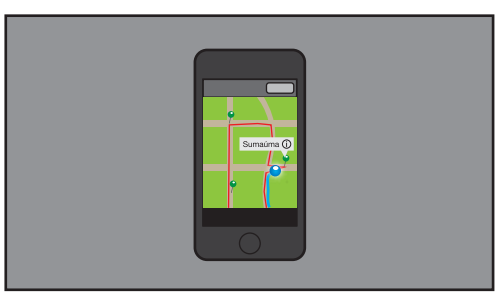

When you arrive at a stop, tap on the map to discover interesting facts about it.

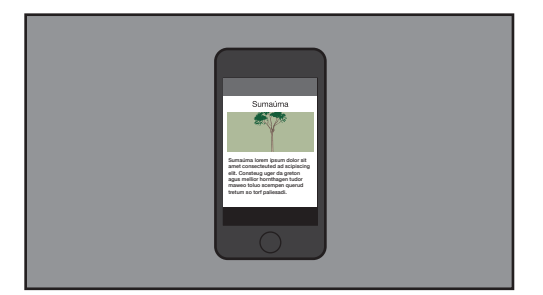

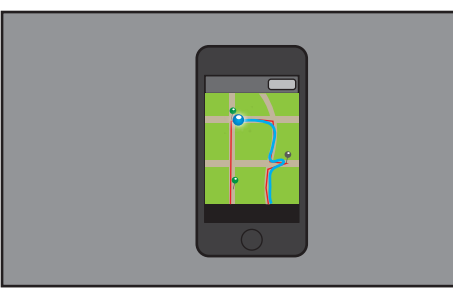

*(animação mostrando o pontinho azul se deslocando até o laguinho do Frei Leandro)*

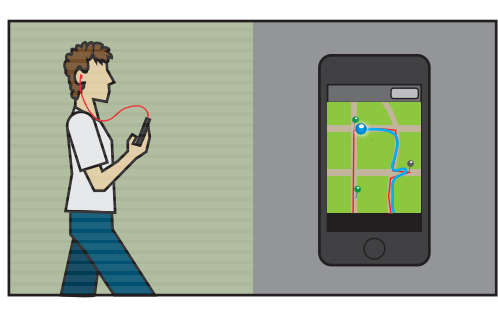

*(cena alternativa: tela dividida no meio mostrando o pontinho andando de um lado e a pessoa andando do outro [a pessoa pode estar em outro ângulo, de frente ou de costas])*

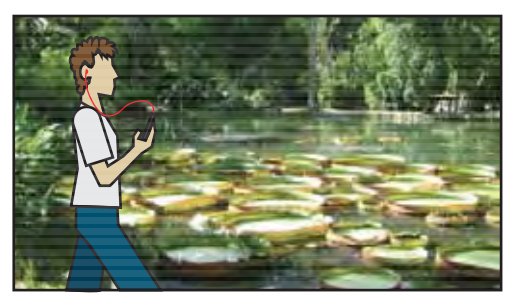

Some stops have other media related to them. Tap on the starred stops to uncover the special

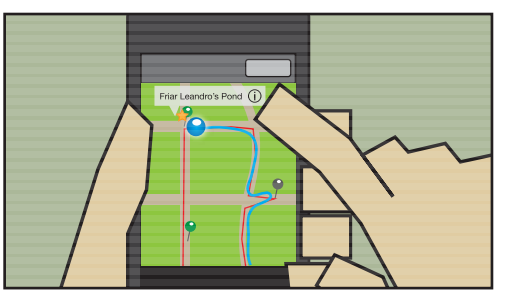

content!

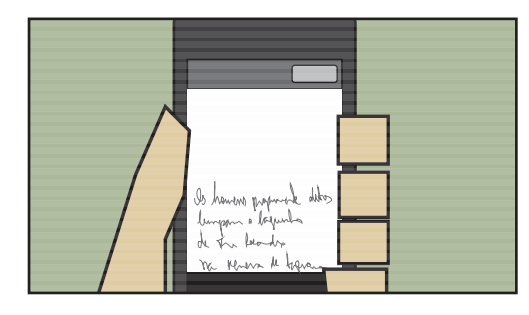

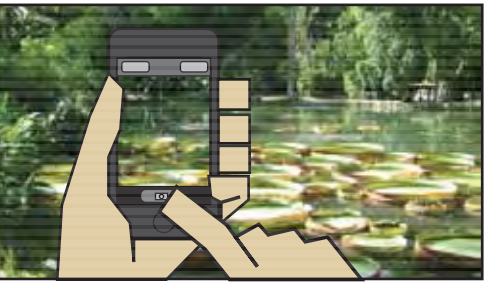

The AR View also allows you to take pictures and make notes.

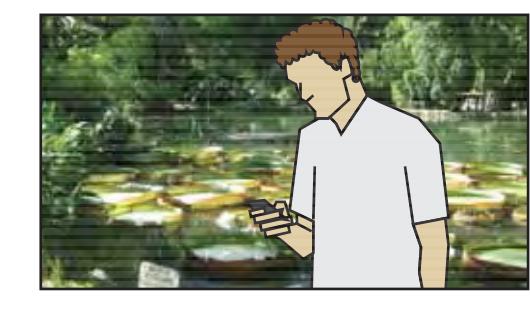

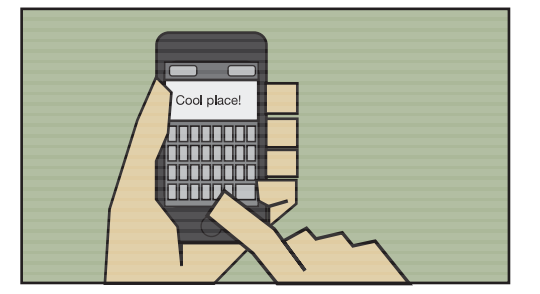

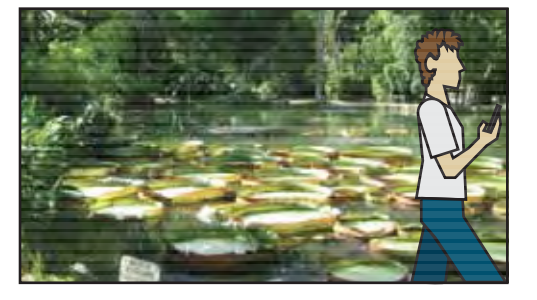

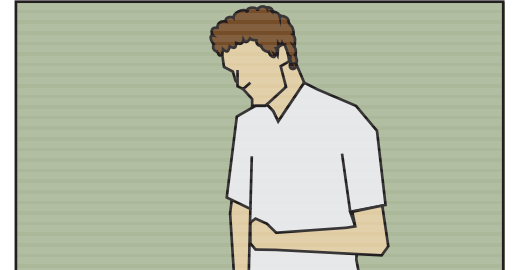

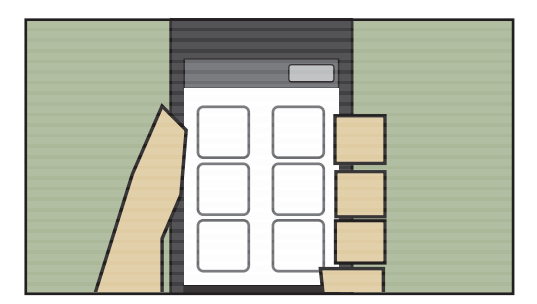

Hungry? Use the Find tool to locate landmarks, points of access and facilities, such as Cafes and Restaurants.

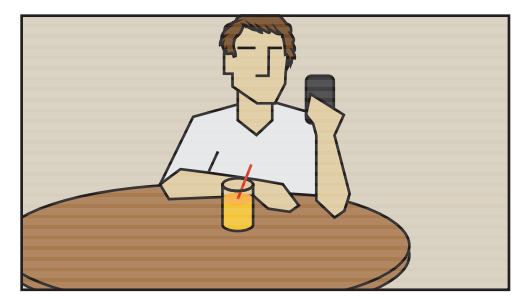

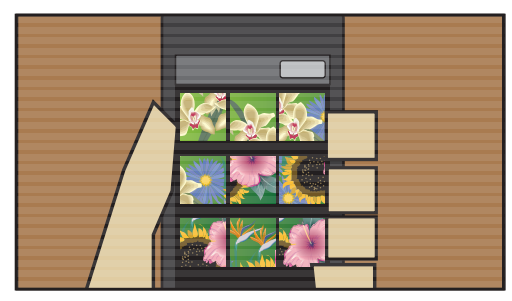

Finally, the Data Mode allows you to see every picture, note and visit you've made.

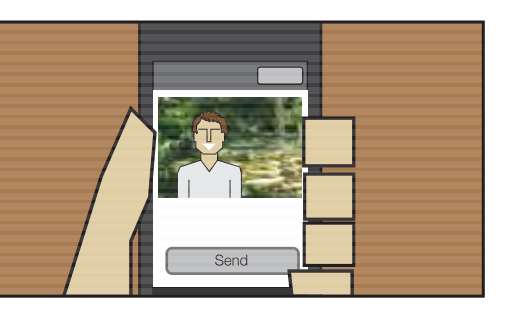

This data can be sent by email to your friends at any time.

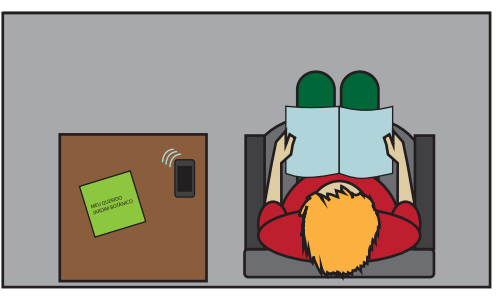

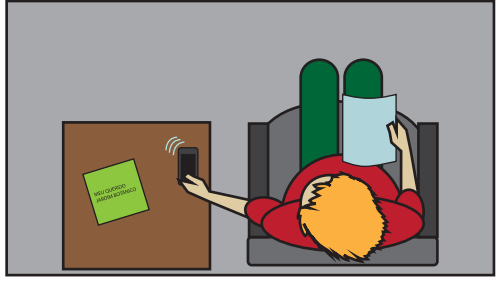

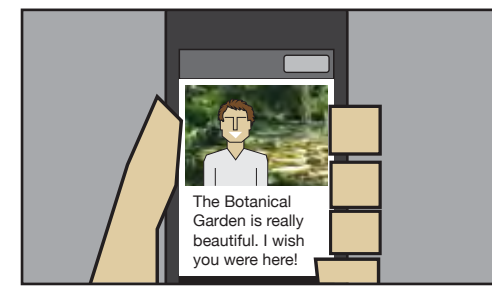

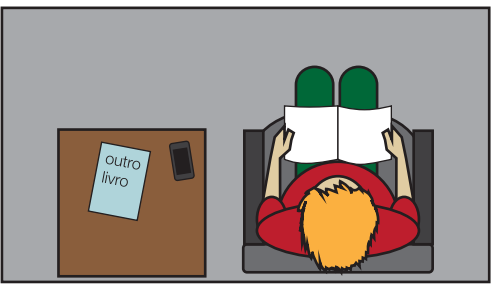

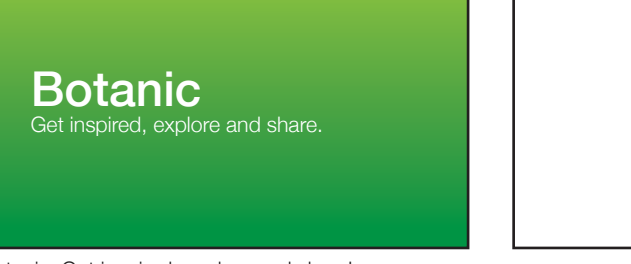

Botanic. Get inspired, explore and share!

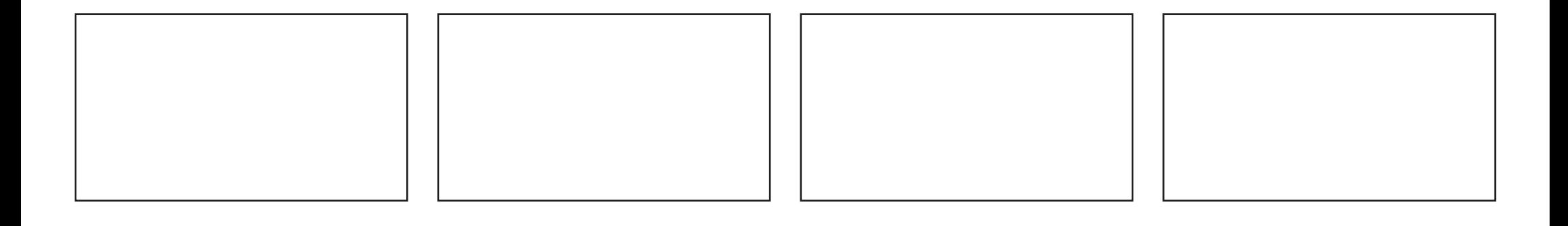

02/08/13

Descrição das cenas:

### **CENA 1**

Plano aberto superior. Cantinho do Visgraf visto de cima. Mila entra em cena com livro do JB na mão, senta na cadeira, abre o livro e folheia devagar (páginas enxertadas com fotos do Tom).

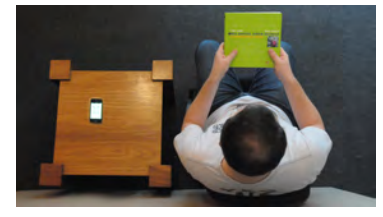

### **CENA 2**

Plano fechado. Vista por cima da mesinha, enquadrando o iPhone com o Botanic aberto (o telefone ocupa o 1º terço à direita do quadro).

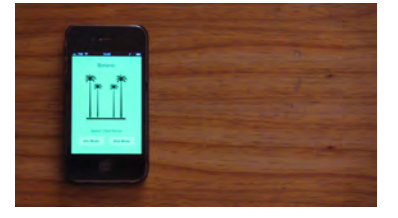

#### **CENA 3**

Plano fechado. Vista de cima do livro sendo folheado, vagarosamente, mostrando imagens do Jardim Botânico.

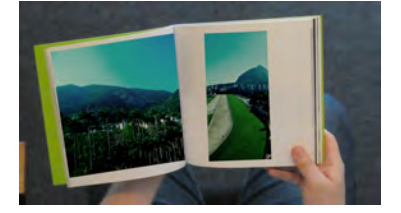

#### **CENA 4**

Plano aberto superior (igual à cena 1). Mila fecha o livro no colo e pega o iPhone que está na mesinha.

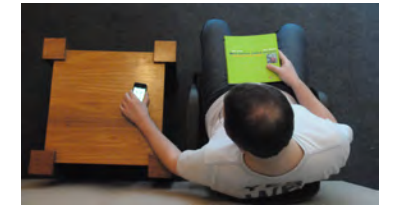

**CENA 5**

Plano fechado em cima do iPhone na mão da Mila. Aparece a tela inicial por alguns segundos, e depois a Mila tap no "Info Mode". Mila tap em "Directions/Parking", dá flip para "Hours/Tickets", tap "back", tap em "Activities in Botanical Garden" e dá flip para as páginas seguintes ("On at Tom Jobim", "Environment Museum"...). Depois, Mila tap em "Poetry" e em três poemas diferentes ("Dear Botanical Garden", "Fuchsia" e "The Tanager"). Mila tap em "Gallery", tap em "Birds" e dá flip em três imagens. Depois, tap em "Flowers" e dá flip em outras três imagens.

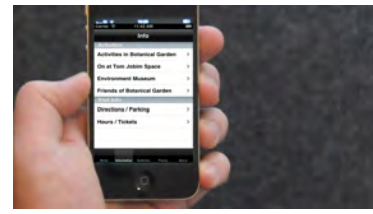

## **CENA 5 (alternativa)**

Podemos gravar toda a sequência anterior, só que em vez de dar flip para as páginas seguintes, a Mila dá "back" em tudo. Vai ficar mais longo, mas mais didático, e teremos mais material para escolher depois.

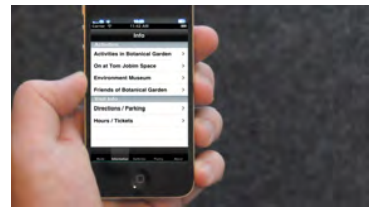

# **CENA 6 ("coringa")**

Plano médio frontal. Mila de frente, mexendo no iPhone. (Esta cena pode ser enxertada no meio da cena 5 para dar mais dinamismo).

(sem imagem)

## **CENA 7**

Plano aberto frontal. Mila deixa o livro que estava em seu colo em cima da mesa, se levanta e sai de cena.

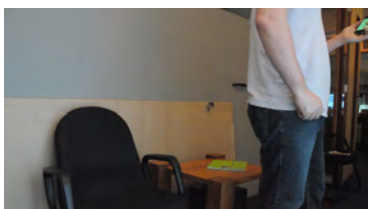

# **CENA 8**

Plano aberto na Aléia principal do Jardim Botânico. Mila entra em cena pela esquerda e caminha cruzando a tela (a câmera acompanha ou não?).

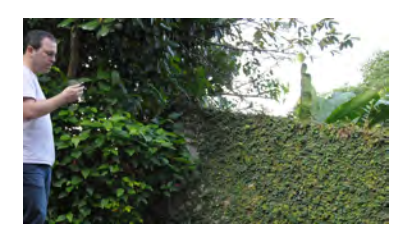

## **CENA 9**

Close-up no iPhone segurado pela Mila. No fundo, percebe-se o verde do Jardim Botânico. Mila tap em "Mode" e seleciona o modo "Visit". (precisamos pensar em qual vai ser a tela antes de ela ir no Mode. A Gallery, de onde ela havia parado?). Mila tap em "Tom's Morning Stroll", dá um scroll down para ler o texto todo, tap em "View Site Lineup", dá flip nos três sites, tap "Back", clica em "Start" e depois em "OK".

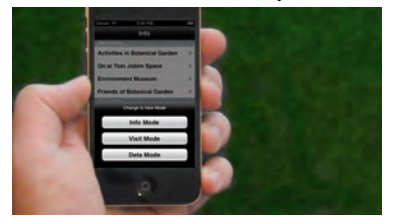

## **CENA 10 (alternativa)**

Cena digital, alternativa à parte da cena 9: botão start sendo apertado remotamente, junto com o "ok".

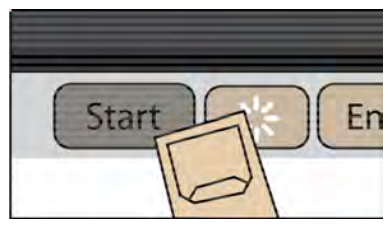

# **CENA 11 (coringa)**

Super-close no meio da tela, no tour do Tom. O botão "start" é apertado, mas o dedo não aparece. O foco é no quadro azul que surge no meio da tela. Agora sim, vem o dedo e tap o "ok".

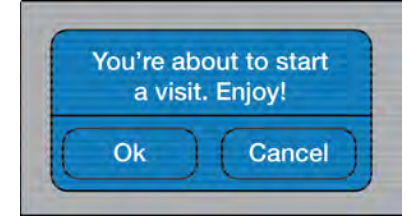

## **CENA 12**

Plano aberto no Jardim Botânico. Mila passeando com o iPhone na mão.

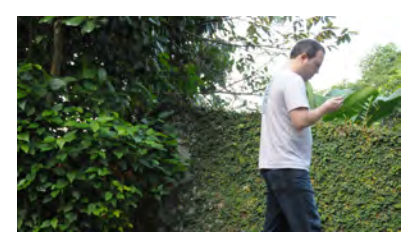

\*como a Mila está iniciando a Trilha do Tom, é melhor que ela esteja em algum lugar próximo ao ITJ.

# **CENA 13**

Close-up na mão da Mila segurando o iPhone. Ela entra em "Maps", tap em "Audio", e cria uma Playlist com "Garota de Ipanema" (instalar a música no iPhone antes!).

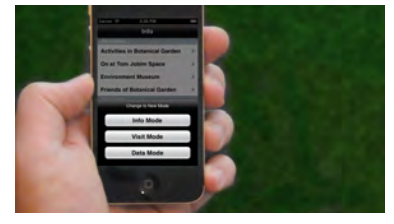

\* lembrar de fazer um enxerto de "Garota de Ipanema" cantada no áudio!

# **CENA 14**

Plano fechado (frontal-lateral) na Mila colocando o headphone. Mila sai de cena andando.

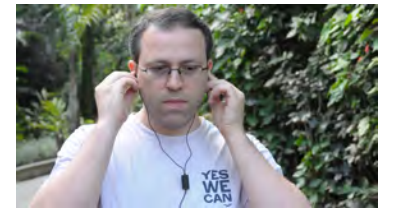

**CENA 15 (coringa)** Plano aberto mostrando a Mila andando pelo JB.

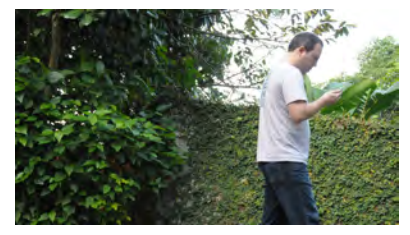

\* próximo ao ITJ

## **CENA 16**

Plano médio (simulando visão em 1a pessoa). Braço da Mila esticado, segurando o iPhone. Mila tap em "AR View" e roda o iPhone para lá e para cá, para mostrar os diversos sites sendo

apontados. Depois, Mila tap para avançar nos "stops". Aí, Mila alterna para o "Map" e dá zoom na trilha.

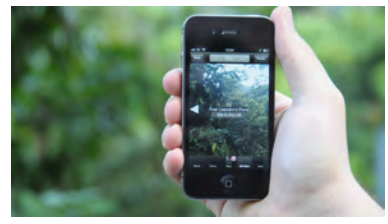

# **CENA 17 (coringa)**

Filmar a Mila entrando no "Map" e dando zoom, mas de um ângulo diferente. Média de tempo:

(sem imagem)

## **CENA 18**

Animação digital mostrando o pontinho azul caminhando pelo mapa (do ITJ até a Sumaúma). O site "Sumaúma" é clicado remotamente, e surge a informação. Depois, o "back" é clicado.

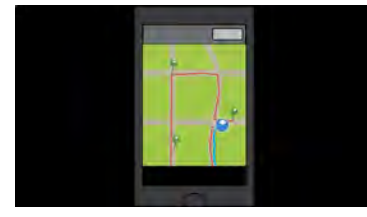

# **CENA 19**

Plano médio longo (c/ travelling) mostrando a Mila andando pelo Jardim Botânico. Fazer com bastante sobra de tempo!

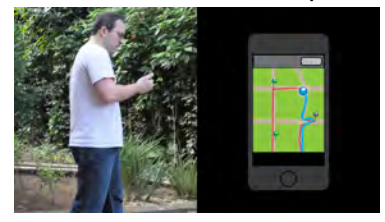

\* pode ser até ela chegar ao Laguinho do Frei Leandro. Quando ela chegar, a animação à direita vai sair, revelando todo o espaço aberto.

# **CENA 20**

Close na Mila segurando o iPhone no Laguinho do Frei Leandro. Ela está em "Maps". O Map pode estar com um pouco de zoom. Mila tap no site do Frei Leandro, depois tap em "Enjoy Media Content", depois tap no poema (e fica segurando).

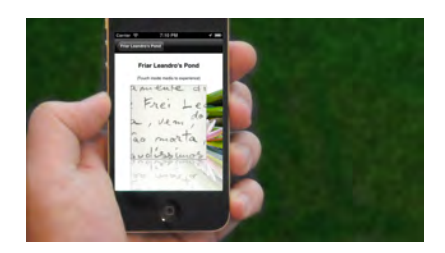

# **CENA 21 (coringa)**

Plano aberto mostrando a Mila no laguinho, com fone de ouvido, apreciando a paisagem.

(sem imagem)

# **CENA 22**

Plano médio (simulando visão em 1a pessoa). Mila está no AR View. Ela tap em "Photo" e tira uma foto.

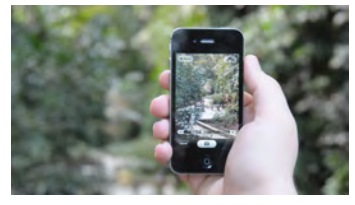

## **CENA 23**

Plano aberto mostrando a Mila tirando uma foto de si mesma no laguinho. No mesmo take, ela pega o iPhone e começa a escrever uma nota.

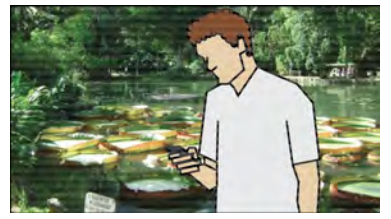

# **CENA 24**

Close-up na mão escrevendo uma nota ("Cool place!", ou coisa parecida).

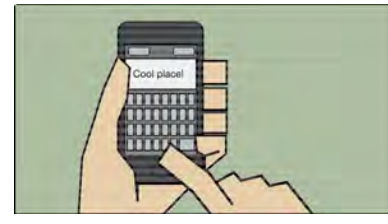

**CENA 25** Plano aberto. Mila indo embora do laguinho do Frei Leandro.

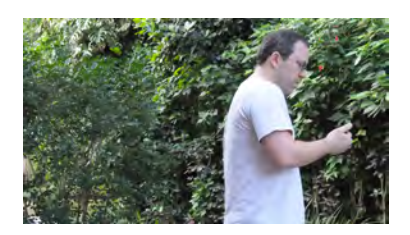

## **CENA 26**

Plano médio. Mila andando em outra área do Jardim Botânico. De repente ela para, faz cara de pensativa (ela está com fome), e levanta o iPhone, como se prestes a interagir com ele.

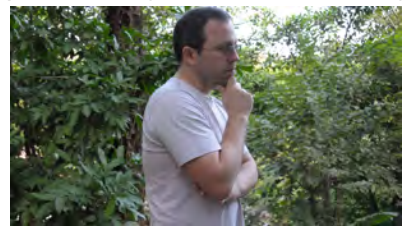

\* pode ser uma pose mais natural do que a estátua do Pensador! ;)

### **CENA 27**

Close-up da mão da Mila entrando no Find. Ela tap em "Facilities", dá um tempinho para a "platéia" ler a lista, tap em "Cafes and Restaurants" e dá um pequeno zoom no mapa.

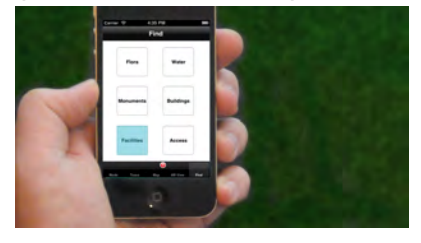

## **CENA 28**

Plano médio. Mila está sentada na mesa do café tomando alguma coisa. Ela pega o iPhone e começa a mexer nele. (Fazer cena longa para usar como enxerto coringa)

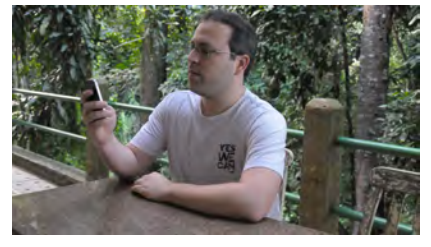

### **CENA 29**

Close-up da mão da Mila com o iPhone. Ela entra no "Data Mode", tap em "Photos", dá uma flip para ver mais fotos, clica em uma para ver de perto. Ela tap em "Share", e escreve o endereço

do destinatário.

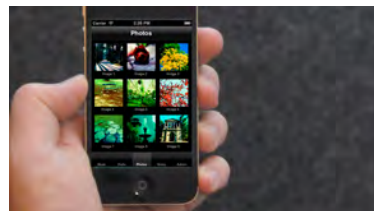

\*ela já tem que ter várias fotos tiradas no JB!

## **CENA 30**

Plano aberto superior (igual ao da cena 1), só que com móveis ligeiramente diferentes. Sobre a mesa, o livro do JB e outro iPhone. Sentado na cadeira, Gabriel lê um livro qualquer (pode ser um livro grande, com a contracapa lisa, para fazer um bom pano de fundo quando ele pegar o iPhone). O iPhone dele toca, anunciando que ele recebeu um email. Ele fecha o livro no colo e pega o iPhone.

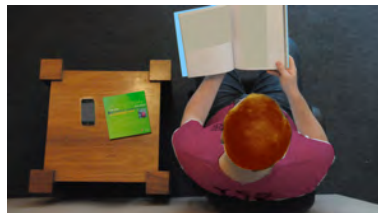

#### **CENA 31**

Close-up na mão do Gabriel abrindo o email que a Mila mandou.

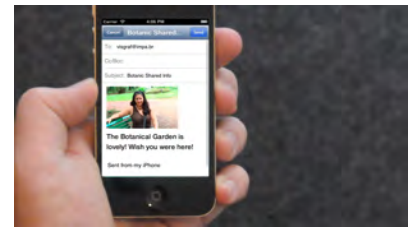

## **CENA 32**

Tomada aberta superior de novo. Gabriel põe o livro dele na mesa, pega o livro do JB, abre e começa a folheá-lo.

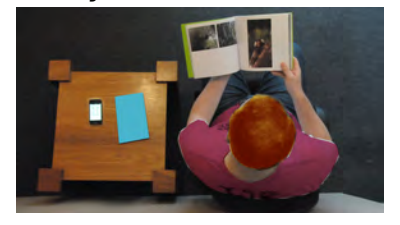